# BI Office Create a KPI Quick Start Card

In BI Office Data Discovery, users can build **KPIs** which are custom calculations that display a value, status, or a target. Users can then set security and share them in reports inside of dashboards or publications.

## **Open the Model**

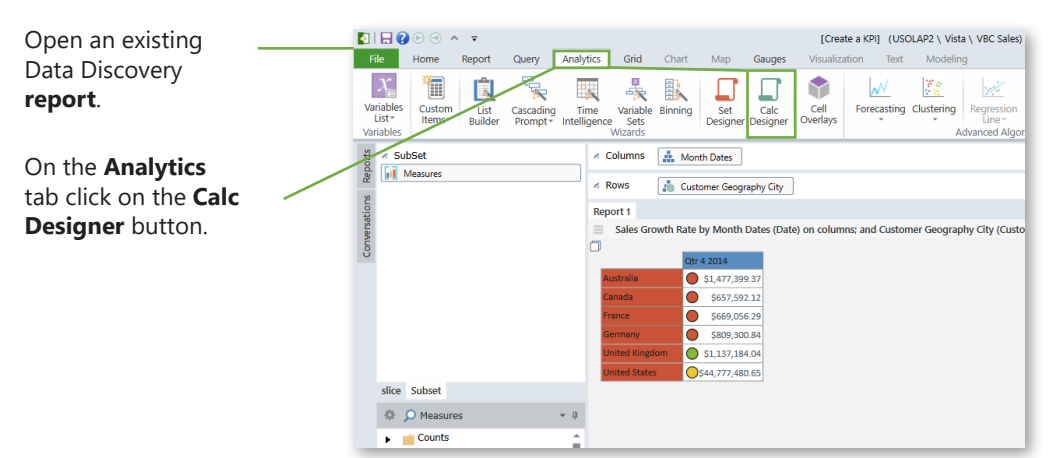

From the **Advanced Calculation Designer**, click the **Custom KPI** button. Then click **OK**.

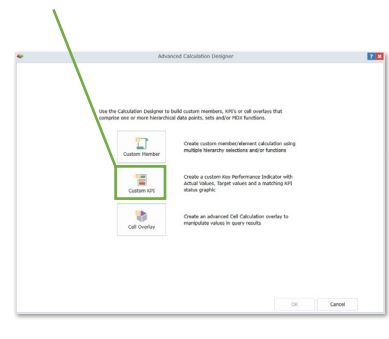

#### Design the KPI Display

Decide what the KPI will **display** and how it will **look**.

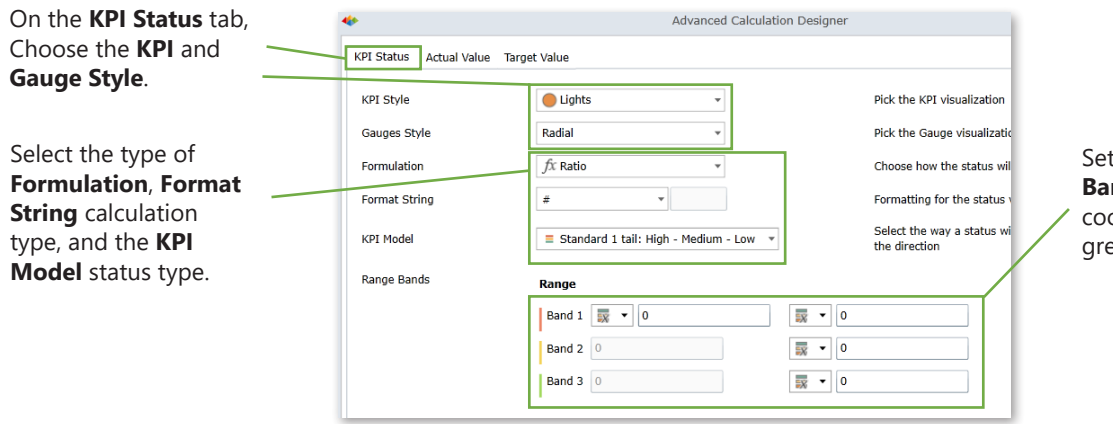

#### the color of the **Range Bands** for thresholds that orelate with red, yellow, and en status indicators.

## Edit the KPI Values

Under

value,

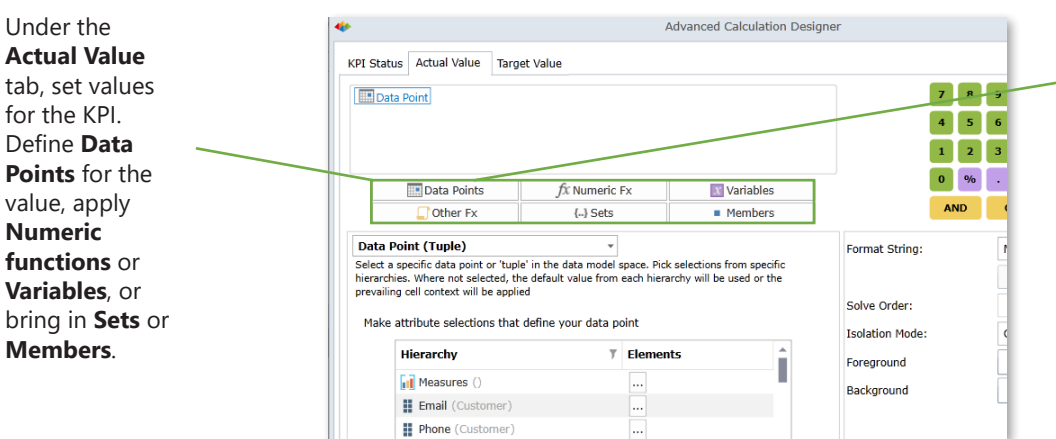

Click **Data Points**, navigate to the **Measures** hierarchy, then click the **elipsis** button. Under the the appropriate folder, select the desired **measure**.

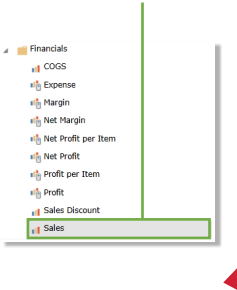

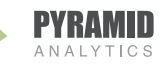

To pull the current time period, navigate to the desired **dimension** and click on the elipsis button and select **Current Member** then click **Select**.

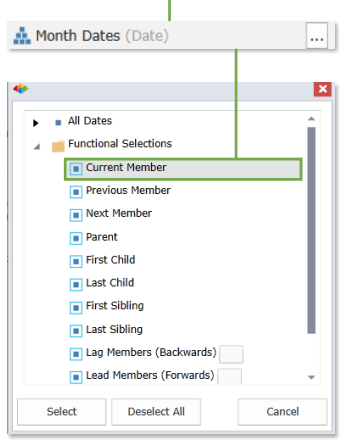

#### Set the **Format String** type.

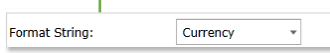

On the **Target Value** tab, set up the Data Points and Format String type the same as the **Actual Value**. Except under the selected dimension, slect **Previous Member**.

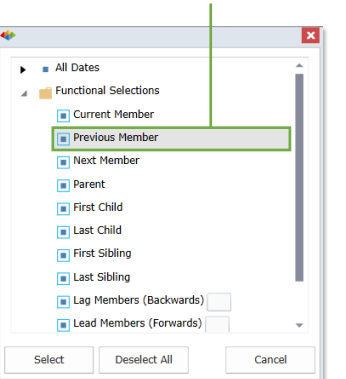

**Name** the KPI, choose to publish to a **Private** or **Public** folder, **NOTE**\* once saved to Private, it cannot be moved to Public later. Click **OK**.

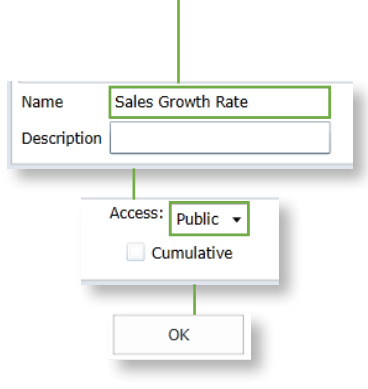

Set Role Security and choose who can **Read** or **Edit** the KPI. Click **OK**.  $\mathbf{I}$ 

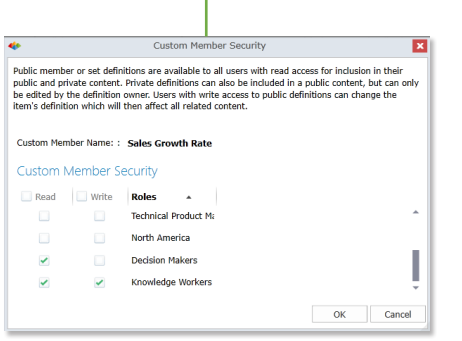

## Set Security Select the KPI Select to Select the KPI Set Security

Select the new KPI from the selection panel. Under the **Elements** pane, navigate to the **Custom Elements** folder and select the **KPI**.

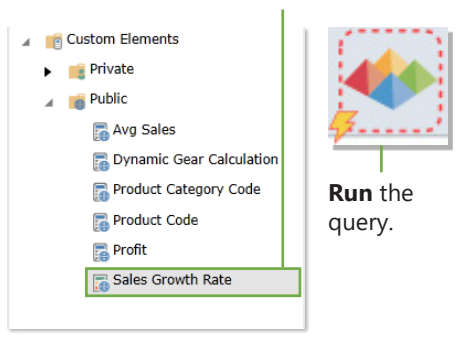

Change the Report Type to include the KPI gauges. From the main **Ribbon**, click on the **Home** tab, then the **Report Layout** button, and choose the desired style.

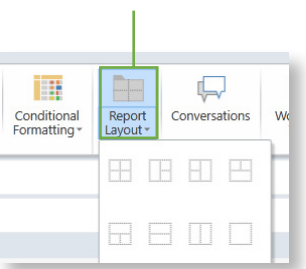

## Change the Report Style

Select Grid for the left panel and Gauge **See the KPI** gagues appear. for the right.

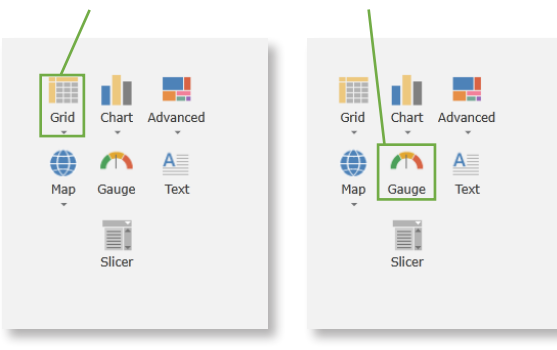

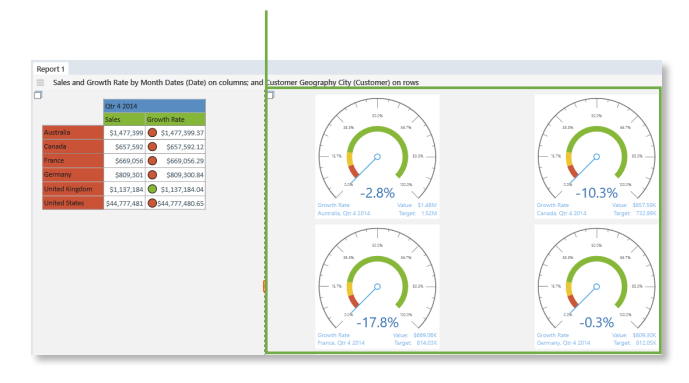

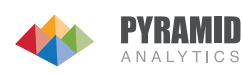